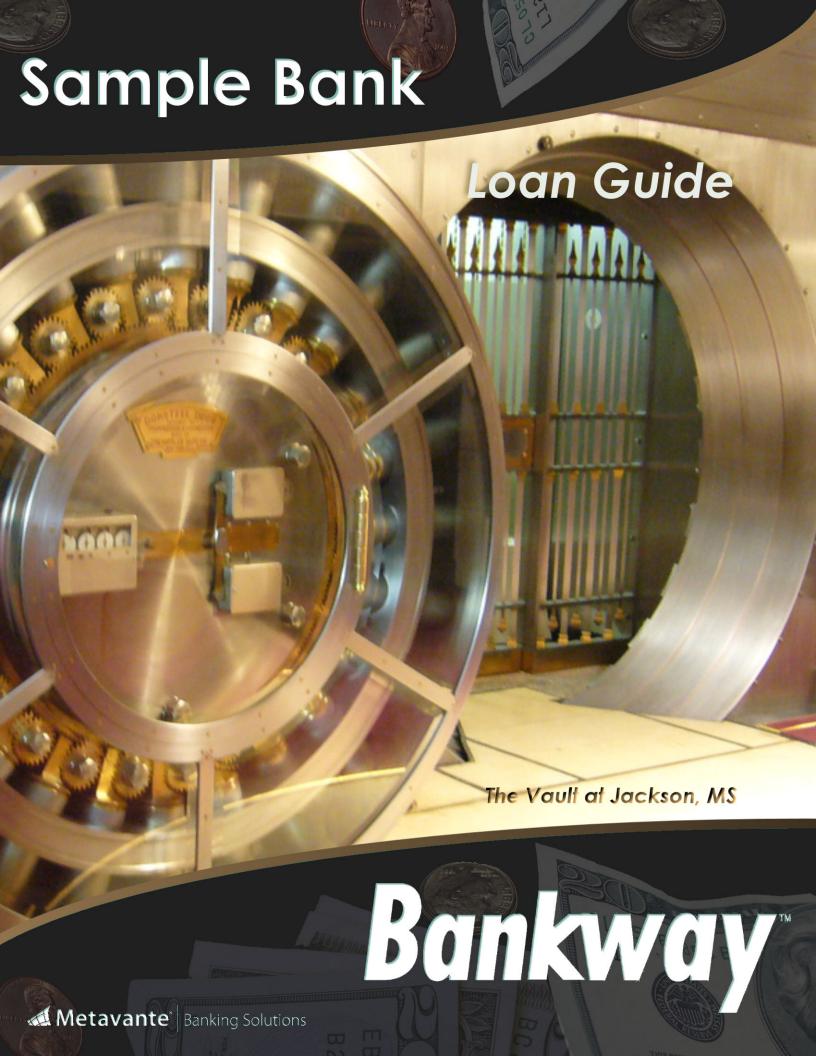

Metavante Banking Solutions P.O. Box 2269 Orlando, FL 32802 407.831.3001

This document contains trade secret, confidential, and proprietary information of Metavante Corporation, and may not be disclosed to any person or entity, except pursuant to prior written agreement with Metavante Corporation. It must not be duplicated, published, or used for any other purpose than originally intended without prior written permission from Metavante Corporation.

Copyright© 2007 Metavante Corporation All rights Reserved

# Sample Bank & Trust

## Mission Statement & Core Values

#### Our Vision

Sample Bank & Trust will grow to be recognized as the premier banking solution for the markets we serve. First-class, customer-driven, personal service will be the foundation of our success.

#### Our Mission

Sample Bank and Trust is a community bank dedicated to the delivery of personal, private, and professionally designed financial solutions for individual and small business needs. We are committed to attaining superior results for our customers, stockholders, associates and community.

Our mission is to be the Community Bank of Choice in the markets we serve:

- For our Customers
- For our Stakeholders
- For our Associates

#### Core Values

At Sample Bank & Trust, we believe our success is founded upon these core values:

- **Teamwork:** As a team we will work together to produce a profitable, healthy, and fun work environment.
- **Integrity:** We will always treat customers, prospects, and associates with respect and confidentiality.
- **Professionalism:** As professionals, we are committed to lifelong learning, quality service to others, personal "I"countability, mutual trust, honesty and respect, and the courage to seek ambitious aspirations.
- Excellence: Whatever you do, do it well.

## Bank Locations, Hours & Telephone Numbers

#### Idlewild Avenue Banking Center

100 Sample Street Sample, Maryland 21600 Phone: 410-000-0000 Fax: 410-000-0000

Bank Hours:

Monday - Thursday: 8:30 a.m. - 3:00 p.m.

Friday: 8:30 a.m. - 6:00 p.m.

Saturday: Drive-Thru Only - 8:30 a.m. -

12:00 p.m. **ATM:** 24 hours

#### Marlboro Avenue Banking Center

100 Sample Street Sample, Maryland 21600 Phone: 410-000-0000 Fax: 410-000-0000

Bank Hours:

Monday - Thursday: 8:30 a.m. - 3:00 p.m.

Friday: 8:30 a.m. - 6:00 p.m.

Saturday Drive-Thru Only: 8:30 a.m. - 12:00

p.m.

ATM: 24 hours

#### Tidewater Inn Banking Center

100 Sample Street Sample, Maryland 21600 Phone: 410-000-0000 Fax: 410-000-0000

Lobby Hours:

Monday - Thursday: 8:30 a.m. - 3:00 p.m.

Friday: 8:30 a.m. - 6:00 p.m.

#### William Hill Manor

100 Sample Street Sample, Maryland 21600 Phone: 410-000-0000 Fax: 410-000-0000

Hours: Monday - Friday: 11:00 a.m. - 12:00

p.m.

## Denton Bank & Trust a Division of Sample Bank & Trust

100 Sample Street Sample, Maryland 21600 Phone: 410-000-0000 Fax: 410-000-0000

Bank Hours:

Monday - Thursday: 8:30 a.m. - 4:30 p.m.

Friday: 8:30 a.m. - 6:00 p.m.

## Greensboro Bank & Trust a Division of Sample Bank & Trust

100 Sample Street Sample, Maryland 21600 Phone: 410-000-0000 Fax: 410-000-0000

Bank Hours:

Monday - Thursday: 8:30 a.m. - 4:00 p.m.

Friday: 8:30 a.m. - 6:00 p.m. Saturday: 8:30 a.m. - 12:00 p.m.

## Oxford Bank & Trust A Division of Sample Bank & Trust

100 Sample Street Sample, Maryland 21600 Phone: 410-000-0000 Fax: 410-000-0000

Bank Hours:

Monday - Thursday: 8:30 a.m. - 3:00 p.m.

Friday: 8:30 a.m. - 6:00 p.m.

ATM: 24 hours

## **Table of Contents**

| Loan Operations User Guide Introduction                    |          |
|------------------------------------------------------------|----------|
| What is Loan Operations?                                   | 1        |
| Sample Bank Organizational Chart                           | 5        |
| ·                                                          |          |
| Comple Bank 9 Truck Lean Ballay                            | 7        |
| Sample Bank & Trust Loan Policy                            |          |
|                                                            |          |
| Introduction                                               |          |
| Bank Objectives                                            |          |
| Internal Policy Goals                                      |          |
| Loan Portfolio Goals                                       |          |
| Credit Policy                                              |          |
| Desirable, Undesirable, and Unacceptable Loans             |          |
| Analysis of a Potential Loan                               |          |
| Types of Loans                                             |          |
| Real Estate Loans                                          |          |
| Types of Notes                                             |          |
| Loan Administration:                                       |          |
| Legal and In-House Lending Limits                          |          |
| Renewals and Consolidations                                |          |
| Lender Responsibilities                                    |          |
| Risk Ratings                                               |          |
| Credit and Portfolio Management:                           | 23       |
|                                                            |          |
| Navigating Bankway™                                        | 27       |
| Business Task Groups and Individual Business Tasks         |          |
| Bankway Icons                                              |          |
| Favorite Keys                                              |          |
| Short Cut Keys                                             |          |
| Using the F3 Short Cut Key                                 |          |
| Status Bar                                                 |          |
| Navigating the Headquarters Page                           |          |
| Customer / Account Number Search Standard                  |          |
| Searching for a Specific Customer or Account               |          |
| Daily Notices                                              |          |
| Loan Processing                                            |          |
| Loan Process from Application to Filing                    |          |
| Verification of Prior Day's Loan Processing                |          |
| Daily Reports                                              |          |
| Account Suspect Journal (Report 31)                        | Δ1       |
| New Loan Report                                            |          |
| Paid Loan Report (History Statement)                       |          |
| Posting Exceptions Report (Report 17)                      |          |
| Loan Change Reports: Document Direct #02510145 - #02510152 |          |
|                                                            |          |
| Unposted ReportsProcessing Exceptions Report – CS0251690   | 40       |
|                                                            |          |
| Overdraft Report (Report 26)                               |          |
| Processing Payments                                        |          |
| Loan Payments / Payoffs Online                             |          |
| Loan Payoff Quote                                          |          |
| Apply a Loan Payment On-line                               | 51<br>53 |

| Sample Partial Release Letter:                             |      |
|------------------------------------------------------------|------|
| Sample Guaranty Letter to Insurance Company                | 56   |
| Viewing Loan Information                                   | E7   |
| Viewing Loan Account Information                           |      |
| Loan Comments                                              |      |
|                                                            |      |
| Loan Account Balance Inquiry                               |      |
| Loan Participation Display                                 |      |
| Loan Ledger Card - Display                                 |      |
| View Loan Repayment Information                            |      |
| Loan Payoff Quote                                          |      |
| Print Loan Rate Sheet                                      |      |
| Display Loan Collection Comment                            |      |
| Account Statement Print                                    |      |
| Using Your Personal Review List                            |      |
| Personal Review Multiple List                              |      |
| Viewing Customer Information                               |      |
| Access Call Center and Obtain Customer Account Information |      |
| Customer Information Tab.                                  |      |
| Accounts Tab                                               |      |
| Account Information – Account Balance Inquiry              |      |
| Call Center Alerts Tab                                     |      |
| Images Tab                                                 |      |
| Comments Tab                                               |      |
| Other Services Tab                                         |      |
| Customer Summary                                           |      |
| Customer Information Details                               |      |
| Display Account Relationships                              |      |
| Print Account/Loan                                         |      |
| Reviewing Payment Decisions                                |      |
| Payment Decisions – View Only                              |      |
| Deposit Information                                        |      |
| Time Deposit Accounts & Deposit Information                |      |
| Viewing Document and Customer Images                       | 119  |
| Branch Capture                                             | 119  |
| Branch Capture Procedure                                   | 121  |
| Image Depot                                                |      |
| Document Direct                                            |      |
| Extracting Statements from Document Direct                 |      |
| Customer and Account Images                                |      |
| Display Customer Images                                    |      |
| TREEV/DOCUTREEV Information                                |      |
| Creating Loan Coversheets                                  |      |
| Definitions                                                |      |
| Preparing A File For Imaging                               |      |
| Loan Tracking Sheet                                        |      |
| Imaging New & Existing Loans                               |      |
| New Loans                                                  |      |
| Existing Loans                                             |      |
| Credit Files                                               |      |
| Collatoral Dogumento                                       | 1.40 |

| Adding and Maintaining Loans                             |     |
|----------------------------------------------------------|-----|
| Loan Definitions                                         |     |
| Loan Authorities for Commercial Lending                  |     |
| Loan Authorities for Consumer Lending                    |     |
| Adding a New Loan with Laser Pro                         |     |
| Laser Pro Interface Sign onto Bankway Green Screens      |     |
| LaserPro Procedures                                      |     |
| EB&T Loan Department Check List – New Loans              |     |
| Class Codes                                              |     |
| Class Code Definitions                                   |     |
| Collateral Codes                                         | 181 |
| Type Codes                                               |     |
| Add a Loan with Services                                 |     |
| Fixed Rate Loan within Bankway                           |     |
| Commercial Loan with Services                            | 200 |
| Commercial Loan within Bankway                           | 201 |
| Real Estate Loan with Services                           | 218 |
| Variable Rate Credit Line                                | 219 |
| Credit Lines                                             |     |
| Loan Renewals                                            | 236 |
| Processing a Renewal                                     |     |
| Process an Online for Loan Renewal Using Tran Code 41    |     |
| Loan Legal Title and Account Information                 |     |
| Loan Account Processing                                  |     |
| Update Loan Information                                  |     |
| Bank Defined Values                                      |     |
| Loan Change Automatic Payment                            |     |
| Loan Change Repayment Information                        |     |
| Loan Change Repayment Special                            |     |
| Loan Change Call Details                                 |     |
| Loan to Value Ratio                                      |     |
| Calculate Loan to Value Ratio                            |     |
| Loan Payment Posting Options                             |     |
| Loan Reserves Charges                                    |     |
| Statement and Notice Options                             |     |
| Loan Reporting Information                               |     |
| Loan Repayment Options                                   |     |
| Loan CRA / Regulation BB Reporting                       |     |
| Loan Credit Risk and Reporting                           |     |
| Loan Tax/1098 Reporting                                  |     |
| Loan Fees Inquiry                                        |     |
| Loan Recurring and Non-Recurring                         |     |
| Loan Late Fees                                           |     |
| Delinquency Options                                      |     |
| Loan/Facility Credit Risk Class                          |     |
| Loan Change Event Fees                                   |     |
| Add / Change Overlimit Fees for Credit Lines             |     |
| Add / Change Minimum Interest Fees for Credit Line Loans |     |
| Loan Change Interest                                     |     |
| Loan Change Punitive Interest                            |     |
| Loan Insurance Charges                                   |     |
| Remove a Rebatable Premium from a Loan                   |     |
| Advancement of Loan, Processing Fees                     |     |
| Advancing a loan                                         | 315 |

|     | Verify Entries and Make Corrections to a Batch               | 317  |
|-----|--------------------------------------------------------------|------|
|     | Other Loan Transactions                                      | 318  |
|     | Account Hold on Funds                                        | 318  |
|     | Regulation CC Holds                                          | 319  |
|     | Adding an After Hour Hold:                                   | 324  |
|     | Reassign Account Number                                      | 325  |
|     | Loan Amortization Request                                    | 327  |
|     | Request an Online Amortization Schedule for an Existing Loan | 330  |
|     | Delete Account                                               |      |
|     | Automatic Transfers                                          |      |
|     | Automatic Transfers for Payments                             | 336  |
|     | Payoff                                                       |      |
|     | Loan Payoff Quote                                            |      |
|     | Releases                                                     |      |
|     | Advancing on a Commercial Line of Credit:                    |      |
|     | Advancing on a Construction Line of Credit:                  |      |
|     | Completing an Initial Draw, Additional Draws, and Backdating |      |
|     | Service Provider                                             |      |
|     | Service Provider Standards                                   |      |
|     | CONTROL TONIGOT CHARACTER                                    | 0 10 |
|     |                                                              |      |
| Loa | n Transactions                                               |      |
|     | Transfers, Refunds, and General Ledger                       |      |
|     | Account Transfers for Loans                                  |      |
|     | General Ledger                                               |      |
|     | General Ledger Historical Balance                            |      |
|     | Displaying Historical Balances                               |      |
|     | General Ledger Inquiry                                       |      |
|     | Searching for a General Ledger Account                       |      |
|     | Review Loans in Process Daily                                |      |
|     | In Process Accounts                                          |      |
|     | In Process Posting Journal                                   | 359  |
|     | General Ledger Transfer to General Ledger                    | 362  |
|     | Transferring Between Two General Ledger Accounts             | 362  |
|     | Transaction Entry                                            | 363  |
|     | Enter Transaction                                            | 364  |
|     | Settle Batch                                                 | 367  |
|     | Display Batch                                                | 369  |
|     | Display a Loan Batch                                         | 369  |
|     | Unposted Transactions                                        | 370  |
|     | Correct Unposted Items                                       | 370  |
|     | Month End Unposted Items                                     |      |
|     | Display Unposted Items                                       |      |
|     | Special Handling                                             |      |
|     | NSF Checks                                                   |      |
|     | Adjustment Transactions                                      |      |
|     | Loan Enter Adjustments                                       |      |
|     | Display Adjustments                                          |      |
|     | Loan Display Adjustment                                      |      |
|     | Unposted Adjustments                                         |      |
|     | Transaction Codes                                            |      |
|     | Loans Tran Codes                                             |      |
|     | Deposits Tran Codes                                          |      |
|     | General Ledger Tran Codes                                    |      |
|     | Safe Deposit Boxes Tran Codes                                |      |
|     | Application Codes                                            | 200  |

|      | Loan Adjustment Codes                                       | 390  |
|------|-------------------------------------------------------------|------|
| _    |                                                             |      |
| Part | ticipation                                                  |      |
|      | Call Report                                                 |      |
|      | Report Updates                                              |      |
|      | Maturity and Re-pricing - Loans                             |      |
|      | Participation Business Loan Transactions                    |      |
|      | Participation Purchased Procedures                          |      |
|      | Participation Processing                                    |      |
|      | Business Loan Add Participation                             |      |
|      | Advancing Participations                                    |      |
|      | Business Loan Display Adjustment                            |      |
|      | Display Pass Through Account                                |      |
|      | Business Loan Change Participation                          | 416  |
|      | Business Loan Delete Participation                          | 42 1 |
|      | Business Loan Change Original                               | 423  |
|      | Pass Through Transactions                                   | 424  |
|      | Add Pass Through Account                                    | 424  |
|      | Change Pass Through Controls Account                        |      |
|      | Payment Processing on Participation Sold                    |      |
|      | Requests for Draws/Loan Advance on Participations Sold      |      |
|      | Incoming Wire Processing                                    |      |
|      | Payment Processing on Participation Purchased               |      |
|      | Requests for Draws/Loan Advance on Participations Purchased |      |
|      | Outgoing Wire Processing                                    |      |
|      | Guigenig tine i recessi gillionia                           |      |
|      |                                                             |      |
| Prob | blem Loan Management and Charge Off                         | 437  |
|      | PLM Policy                                                  |      |
|      | Timeline                                                    |      |
|      | Delinquency Management                                      |      |
|      | Telephone Call Procedures                                   |      |
|      | Delinquency Letters                                         |      |
|      | Loan Collections                                            | 451  |
|      | View Delinquent Loans                                       |      |
|      | Loan Collections – Display                                  | 456  |
|      | FACT Act                                                    | 458  |
|      | FCRA                                                        | 462  |
|      | Default Interest Rate                                       | 462  |
|      | Risk Rating Definitions                                     | 464  |
|      | Charge Off Procedures                                       |      |
|      | Full Charge-Off                                             |      |
|      | Partial Charge-Off                                          |      |
|      | Problem Loan Status Report                                  |      |
|      | Charge Off Request                                          |      |
|      | (Nice) Bring Current-Letter                                 |      |
|      | (Strong) Bring Current-Letter                               |      |
|      | Repossession Letter                                         |      |
|      |                                                             |      |
|      | Post-Repossession Notice                                    |      |
|      | Notification of Sale on Repossessed Vehicles                |      |
|      | Thank You For your Payment, But-Letter                      |      |
|      | Demand in Full Letter                                       |      |
|      | Demand in Full Letter – Real Estate                         |      |
|      | Resolution/Repayment Agreement                              |      |
|      | Line of Credit Suspension-Letter                            |      |
|      | Check Reserve Bring Current                                 | 490  |

| Pre-Judgment Letter                                        | 491 |
|------------------------------------------------------------|-----|
| Repossession Request MDR Services, Inc                     |     |
| Obtaining a Repossessed Certificate of Title from MVA      |     |
| Condition Report                                           |     |
| Right of Set off Letter                                    |     |
| right of out on Lotter                                     | 400 |
| Management Information                                     | 497 |
| Financial and Marketing Information                        |     |
| Financial Information – Request                            |     |
|                                                            |     |
| Marketing Information – Market                             |     |
| Marketing Information – Request                            |     |
| To Request Marketing Information on Customers              |     |
| Creating Marketing and Service Contact Files               |     |
| Downloading Marketing Information To Excel                 |     |
| Presentation                                               |     |
| View Composer                                              |     |
| View Presentation                                          |     |
| Paid Loans Instructions                                    |     |
| Monthly Reporting                                          | 533 |
| Lip Reconciliation                                         | 533 |
| Allowance For Loan Losses (ALL) Procedures                 | 534 |
| ALL Instructions                                           |     |
| Delinquent Summary Report Instructions                     | 537 |
| Non-Performing Loans Report                                |     |
| Non-Performing Loans Graph                                 |     |
| Allowance For Loan & Lease Losses Report                   | 530 |
| Interim Report for Month End                               | 5/2 |
| Delinquent Summary                                         |     |
| Delinquent Loan Balance Graph                              |     |
|                                                            |     |
| Non-Performing Loans (on non-accrual and/or over 90 days)  |     |
| Non-Performing Loans Graph                                 |     |
| Watch List Instructions                                    |     |
| Report Assignments                                         |     |
| Customer Profitability and Bank Rates                      |     |
| Payment Decisions – Request                                |     |
| Customer Profitability                                     |     |
| Calculate Customer Profitability                           |     |
| Bank Rates Inquiry                                         |     |
| Bank Rates                                                 | 558 |
|                                                            |     |
| Add & Change Customer Information                          |     |
| Adding New Customers                                       |     |
| New Customer Set Up                                        |     |
| View/Change Customer Information – Open Accounts/Service   | 576 |
| Call Center                                                | 576 |
| Access Call Center and Obtain Customer Account Information | 577 |
| Customer Information Tab                                   |     |
| Accounts Tab                                               |     |
| Account Information – Account Balance Inquiry              |     |
| Call Center Alerts Tab                                     |     |
| Images Tab                                                 |     |
| Comments Tab                                               |     |
| Other Services Tab                                         |     |
| Change Customer Information                                |     |
| Change Tay ID                                              |     |

|       | Customer Change                                      | 588 |
|-------|------------------------------------------------------|-----|
|       | Customer Address Change                              |     |
|       | Change of Address Form                               | 594 |
|       | Customer Assets Change                               | 595 |
|       | Customer Collateral Change                           | 597 |
|       | Customer Comments Change                             | 600 |
|       | Customer Employment Change                           | 601 |
|       | Customer Income Change                               | 602 |
|       | Customer Liabilities Change                          | 604 |
|       | Customer Relationship Change                         |     |
|       | Account to Customer Relationship                     | 607 |
|       | Customer Merge                                       |     |
|       | Other Customer Services/Transactions                 |     |
|       | Customer Tax Information Maintenance                 |     |
|       | NAICS                                                | 614 |
| Sne   | pecialty Loan Processing                             | 610 |
| Op.   | Lines of Credit                                      |     |
|       | Reducing Availability                                |     |
|       | Freezing Account                                     |     |
|       | Right of Setoff                                      |     |
|       | Removing Auto Transfer from Deposit Account          |     |
|       | Home Equity Line Checks                              |     |
|       | Reordering/Status of HELOC Checks                    | 625 |
|       | Mobile Home Loans                                    |     |
|       | Interest Rate Change                                 |     |
|       | Credit Life                                          |     |
|       | Credit Life Details:                                 |     |
|       | Using Pass Through Display Account                   |     |
|       | Declinations/Withdrawn Loans/Incomplete Applications |     |
|       | Payment Extensions/Loan Restructures                 |     |
|       | Annual Holiday Skip Payment Program                  |     |
|       | Extension Due to Restructure                         |     |
|       | Coupon Books                                         |     |
|       |                                                      |     |
| Yea   | ear End Processing                                   |     |
|       | 1098 Duplicate/Corrected Report Generation           |     |
|       | Customer Tax Information Maintenance                 |     |
|       | Tax / 1098 Reporting                                 | 650 |
| Dei   | eposit Maintenance                                   | 651 |
|       | Account Statements                                   |     |
|       | Combined Statement Relationship                      |     |
| N/I ~ | anth End & Overtor End                               | 050 |
| IVIO  | onth End & Quarter End                               |     |
|       | Month End Reports Distribution                       | 633 |
| Inte  | ternal Controls                                      | 655 |
|       | Vault                                                |     |
|       | Vault Filing                                         |     |
|       | A                                                    |     |

| Appendix A                                   |     |
|----------------------------------------------|-----|
| Definitions                                  |     |
| Appendix B                                   |     |
| Commercial Appraisal Types                   |     |
| Appendix C                                   |     |
| Residential and Multi-Family Appraisal Types |     |
| Exhibit C                                    | 668 |
| Residential Appraisal Review Form            | 668 |
| Exhibit D                                    |     |
| Commercial Appraisal Review Form             | 669 |
| Exhibit E                                    |     |
| Real Estate Evaluation Form                  | 670 |

## **Loan Operations User Guide Introduction**

#### Overview

The purpose of this User Guide is to provide policies and procedures to the loan operations area of Sample Bank & Trust.

## What is Loan Operations?

The Loan Operations area processes all loan applications for approval, in addition to preparing all loan documentation using LaserPro and adding the loan manually on Metavante's Bankway™ core software, if necessary. Loan Operations should also manage pending items for the completion of loan processing.

After successfully completing this guide, employees should be able to perform the following:

Use LaserPro and Bankway to board loans, transact loan extensions, renewals and other account adjustments, research and repair unposted transactions, establish escrow agents, set-up escrow processing and analysis, apply escrow payments and remit escrow funds, establish participation investors, set-up and advance government and non-government participations, apply participation payments and remit participated fields, add / change / delete loan insurance, understand simple vs. relatable insurance and force-place insurance on a loan, establish loan reserve accounts, dealer pass-through controls and reserve disbursements, establish non accrual status for a loan, process loans to loan loss, transact loan charge-offs, and establish recovery processing.

#### Primary Duties of Loan Clerks and Senior Loan Clerks:

- Board the loans on the system.
- · Service loans after they are settled.
- Pay loans off and troubleshoot compliance issues.
- Review the loan to ensure complete documentation.

#### Primary Duties of Loan Processors:

- Order credit bureau reports and log for billing purposes
- Order flood determinations and enter into log for billing purposes.
- Mail proper notifications for properties in a flood zone.
- Order title work as applicable and log for billing purposes.
- Clear title problems and use proper vesting language in security documents.
- Coordinate and remit documentation for loan closings with attorneys.
- Prepare final closing documents to ensure a secure loan.

## Sample Bank & Trust

- Maintain a tracking system for issues on pending loan closings.
- Prepare folder and complete processing checklist to board each loan to the system.
- Check OFAC on every entity and person involved in each loan application.
- · Complete and verify CIP on each loan.
- Prepare and mail all required early disclosures to applicants.
- Review loan documents for completeness and compliance.
- Review and calculate loan to values on appraisals.
- Ensure that all loans have been properly prepared according to lender's instructions and in compliance with lending regulations.
- Conduct loan closings.
- Knowledge of CRA and HMDA and have the ability to complete the appropriate forms.
- Note: Loan Processors report to Loan Officers.

#### Loan Documentation

We will take loan documentation seriously. We will continue to seek improvement in our loan documentation systems and processes in order to be effective in meeting customers' needs as well as managing costs and thereby increasing profitability. The preparation of accurate and complete loan documents is a function of the Loan Department and designated lenders. Each lender is ultimately responsible for making sure the loans in her/his portfolio are documented correctly. Documentation exceptions will be reported monthly to the Loan Committee and quarterly to the Board of Directors.

#### **Prohibited Loans**

- Loans for purposes that might not be legal.
- Loans with the appearance of being discriminatory under ECOA.
- Loans secured by restricted stock or shares of stock in our bank.
- Loans secured by property held in trust for a minor or incompetent person.

## Sample Bank & Trust Loan Policy

## Loan Policy 2006-2007

#### Introduction

This loan policy has been established by the Board of Directors of Sample Bank & Trust for the guidance of the bank's Loan Committee and all bank officers and associates with individual loan authority. It establishes guidelines for lending which are intended to be broad enough to enable lenders to function responsively within certain parameters while being specific enough to make it clear when additional authority or guidance is warranted. Its further purpose is to outline basic credit criteria and specify desirable and undesirable loan types plus establish, as an addendum, loan procedures and loan product outlines.

The Board of Directors will review the loan policy at least annually. Any suggested changes in the policy may be submitted by any lender to the Chair of the Loan Committee who will make recommendations relative to these suggestions to the Loan Committee and then the Board of Directors. If in the opinion of the Committee Chair a change is justified and needs immediate attention, he/she may present the proposed change to the Board of Directors in writing at its next meeting.

The Board of Directors may at any time consider any changes in the loan policy when significant changes occur in:

- the local or national economy
- competitive conditions
- · community reinvestment opportunities
- the bank's financial condition or loan portfolio mix
- a noted instability in any industry
- Federal or State laws or regulations affecting loan policy

## Navigating Bankway™

## Business Task Groups and Individual Business Tasks

In Bankway, information is accessed and actions are performed using the *Windows* style format. Once you have signed into Bankway, a screen appears with a menu bar across the top. The functions within this menu are referred to as Business Task Groups. When a Business Task Group is selected, a drop-down menu appears with the Individual Business Tasks that make up that Business Task Group.

For example:

Business Task Group: Customers

Individual Business Tasks: A Call Center

B Add Customer C Tracking

 After choosing the appropriate business task group, select the individual business task and complete the appropriate procedure.

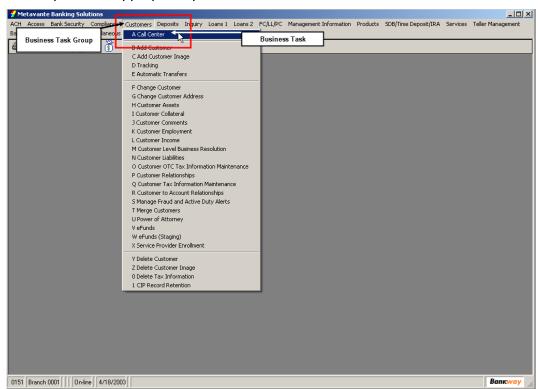

## Bankway Icons

Icons allow you to access commonly used functions and are located beneath the Business Task Groups at the top of the menu screen. Listed below are the features of each icon.

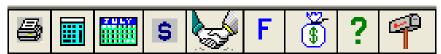

| Icon            | Description                                                                                                    |
|-----------------|----------------------------------------------------------------------------------------------------|
| Printer         | Prints the entire screen. It virtually takes a picture of what you see on the                                                                         |
|                 | screen and sends it to the laser printer. This button is not used to print                                                                            |
|                 | transaction activity for the customer, as there is a separate business task for                                                                       |
|                 | this function.                                                                                                    |
| Adding          | Activates the adding machine. The online adding machine works exactly                                                                                 |
| Machine         | like a true adding machine. The first number, which must include the                                                                                  |
|                 | decimal and its values, is always followed by a "+" sign and then each                                                                                |
|                 | number thereafter is followed by its' mathematical sign. Once all numbers have been entered press enter once for the subtotal and twice for the final |
|                 | total and to clear the adding machine.                                                                                                    |
| Calendar        | Displays a calendar with today's date. By selecting Previous Date or Future                                                                           |
|                 | Date you can enter the number of years, months or days to calculate the                                                                               |
|                 | desired date.                                                                                                    |
| Dollar Sign     | Displays an overview of a teller's cash drawer, including beginning cash,                                                                             |
|                 | debits, credits, and computer cash total.                                                                                                    |
| Customer        | This icon appears as "the handshake". Once displayed, contains an                                                                                     |
| Transactions    | overview of a customer's total transactions showing cash, checks, and                                                                                 |
|                 | miscellaneous items both collected and disbursed. This is reset when you                                                                              |
|                 | exit this function.                                                                                                    |
| Favorites       | This icon appears as an "F". Displays available and selected functions. By                                                                            |
|                 | selecting a frequently used function from the Available list, adding it to the                                                                        |
|                 | Selected list and assigning a letter or number to it, you are able to access                                                                          |
|                 | this function with one simple keystroke. A list of these "favorites" will be                                                                          |
| Loan Calculator | displayed in the drop down window in the upper right corner of the screen.  This icon appears as a money bag. Displays a loan calculator. Use this to |
| Loan Calculator | calculate the payment amount on a loan and to display the newly calculated                                                                            |
|                 | payment schedule.                                                                                                    |
| "?"             | Displays the Bankway Headquarters. Refer to the next page for more                                                                                    |
| _               | information.                                                                                                    |
| E-Mail          | Appears as the "mailbox". Selecting this icon allows you to launch your                                                                               |
|                 | default e-mail service to send an e-mail message.                                                                                                    |

## Favorite Keys

To establish Favorite keys, click the 'F' icon on your Bankway window, select the business tasks you list below and assign a letter or number to it. These Favorites are user-specific and will appear automatically each time you log in.

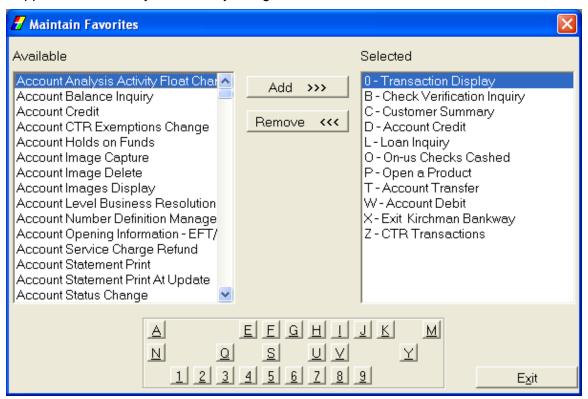

## Shortcut Keys

Bankway provides a number of navigational tools such as the following keyboard "shortcut" commands:

| <b>HOT KEY</b> | DESCRIPTION                                                                                                    |
|----------------|----------------------------------------------------------------------------------------------------|
| R              | Repeats the last Business Task completed                                                                                              |
| +              | Functions the same way as the Tab key and will move the cursor through the fields                                                     |
| F2             | Accesses the Adding Machine                                                                                                    |
| F4             | Accesses the options in the drop-down menu (the cursor must be in the field containing the drop-down menu for this hot key to work)   |
| F6             | Recalls the last account number used in a previous Business Task.                                                                     |
| Alt            | When used in conjunction with the "underlined letter", can be used to access buttons or business task groups without using the mouse. |
| Enter          | Functions the same as the "OK" button (unless another button is already highlighted, then it will select the highlighted button).     |
| Esc            | Functions the same as the "Cancel" button.                                                                                            |
| F3             | The Business Task locator key is used to search for individual Business Tasks within Bankway.                                         |

## **Processing Payments**

#### Loan Payments / Payoffs Online

In addition to transactions maintenance online and loan advances using the Transaction Processing Enter Transactions (TPENTR) business task, users can also perform payments and payoffs with this task. Before instructing on how to post a payments and payoffs online, it may be necessary to obtain a payoff quote.

The Loan Payments / Payoffs Online will instruct the user on:

- Loan Payoff Quotes
- Applying a Loan Payment on-line
- Payment on a Charge Off Loan

## **Loan Payoff Quote**

When a customer requests a payoff on one of their loans, use the *Loan Payoff Quote* (LN0043) business task. Users can get a payoff as of today, or any future date; however, there is an exception with future dates. If the loan has a variable or adjustable rate, the payoff cannot be quoted past the date of the next rate change.

#### Disclose a Payoff for a Loan

 Select the Loan Payoff Quote business task. Select the correct application account for the loan to quote and click OK.

The following Loan Payoff Quote screen appears:

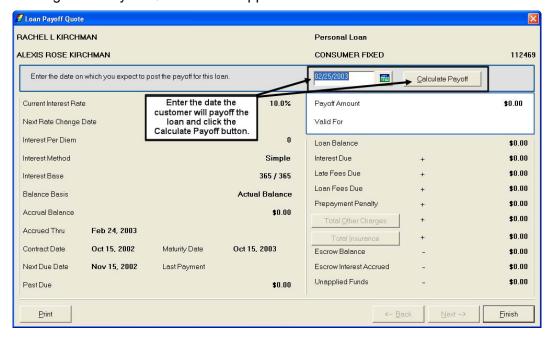

## Loan Account Balance Inquiry

Use the *Account Balance Inquiry* (CS0008) or *Loan Inquiry* business task to view account details for personal loans, business loans, credit line loans, and real estate loans. Possess the ability to drill down to the Account Summary or Transaction History for a specific loan, in addition to calculating a loan payoff.

- Note: In addition to loan accounts, use this task to inquire on Checking, Savings, and Time Deposit accounts
- 1. From the *Inquiry* menu, select the **Loan Inquiry** business task. The following screen appears:

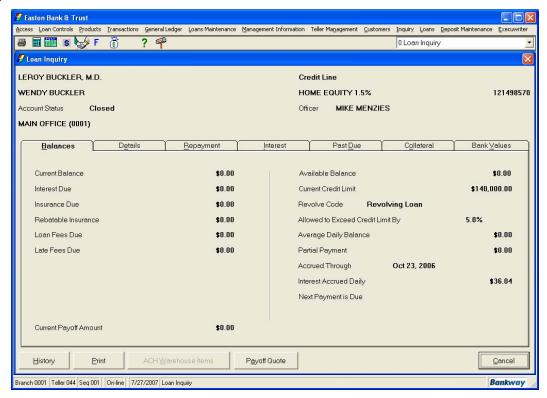

- Select the loan account type in the Application field.
- Enter the account number in the Account Number field.
  - If the number is unknown, click the Select button and perform a customer/account search.

- 2. The Loan Account Inquiry screen displays with four tabs: Profile, Accounts, Safe Deposit Box and Collateral.
  - Select the *Profile* tab to review Tax ID/Social Security number, phone numbers, and the primary account relationships of the selected customer.

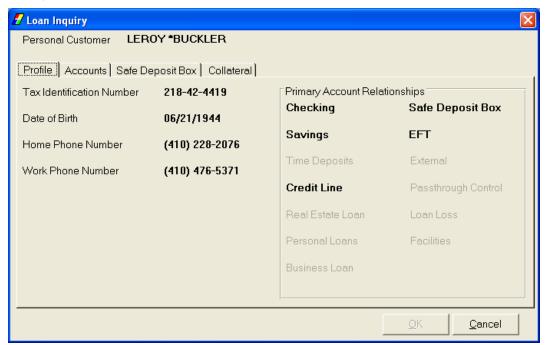

3. Select the *Accounts* tab to view the accounts related to this customer and verify ownership of the account.

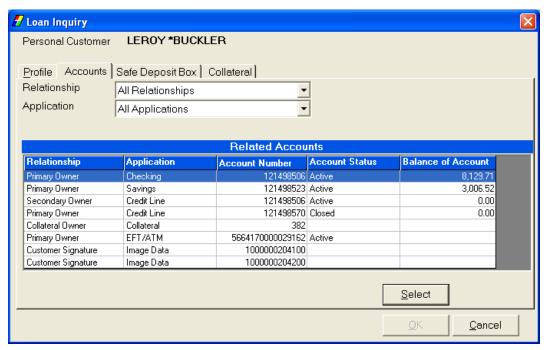

- Note: If the customer is an authorized person on this loan, *Primary Owner,*Secondary Owner, Endorser, Guarantor, or Indirect Liability appears next to their name in the list.
- Search for a specific relationship or deposit account application by using the Relationship and/or Application drop-down menus above the list of accounts.
- Highlight the desired account.
- 4. Click **Select**. The Loan Inquiry screen displays with six tabs (7 if collateral exists).
  - Note: The number of tabs that appear could change based on the loan type.

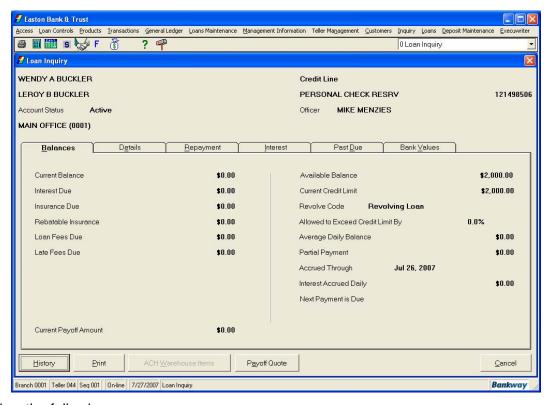

#### Review the following:

 Use the Balances tab (shown above) to review information regarding the components of the loan balance information (i.e., current balance, current payoff amount, late fees due, unadvanced amount). • Select the *Details* tab to review information regarding details on the account (i.e., maturity date, collateral, original loan amount).

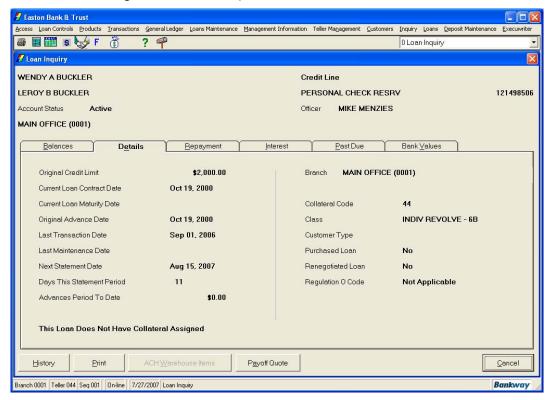

• Select the *Repayment* tab to review information regarding the next payment or repayment information (i.e., last payment date, next payment date, projected payment split).

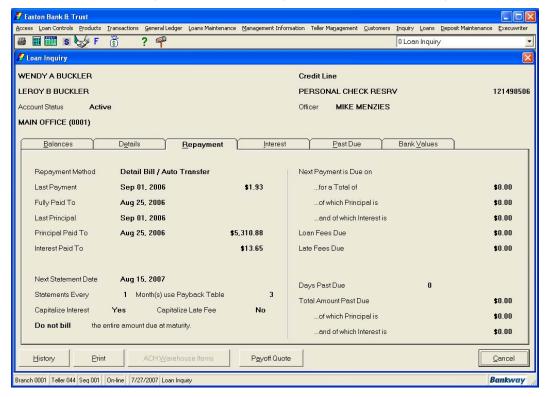

#### **Loan Payoff Quote**

From the *Inquiry* menu, select the Loan Payoff Quote (LN0043) business task. Select the
appropriate application in the Application field from the drop-down menu. Use the Select
button to perform a customer/account search, OR enter the account number and click OK.
The Payoff Quote screen appears.

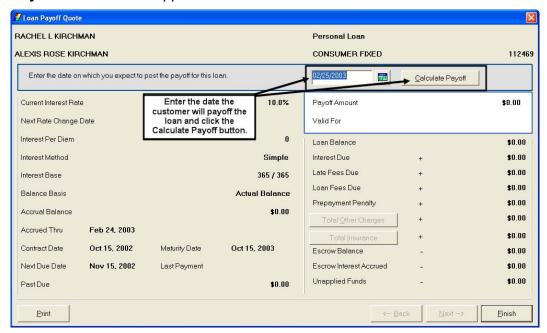

- 2. The left side of the screen displays the following information about the loan:
  - The Current Interest Rate is the rate at which the loan interest accrues.
  - Use the Next Rate Change Date field, if it is not a fixed rate loan; enter the date of the next rate change.
  - The Interest Per Diem is the Amount of interest that accrues daily.
  - The Interest Method is the Interest accrual method for this loan (simple, tiered, etc).
  - The Interest Base displays what the loan interest is accrued on (365/365, 360/365, etc).
  - The Balance Basis is what the interest calculates.
  - The **Accrual Balance** is the Amount that the interest calculates.
  - The Accrued Thru is the date that the accrued interest last posted to the account.
  - The Contract Date is the date the loan originates.
  - The Next Due Date is the date the next loan payment is due.
  - The Past Due is any amount that is past due.

#### **Account Statement Print**

The Account Statement Print (DP0002) business task in Bankway provides access to a customer's Checking, Savings, or Time Deposit account history for the current and previous month. Review summary activity or print a detailed statement copy - identical to that received by mail - for a customer on the spot. This feature increases your ability to serve the customer and helps in reconciling any issues regarding the account.

#### Print an Account Statement

From the *Inquiry* menu, select the **Account Statement Print** business task. Select the
appropriate application in the application field from the drop-down list. Input the account
number in the account number field and click the **Next** button. If the account is unknown,
choose the **Select** button and perform a customer/account search. The following screen
appears:

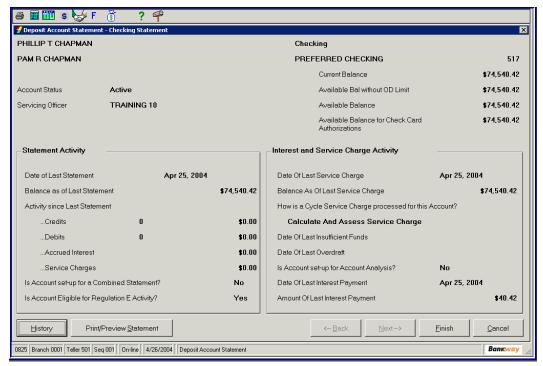

- This screen allows the user to view Statement Activity and Interest and Service Charge Activity.
- To view the History on this account, click the History button.

#### **History**

2. The History Request screen appears:

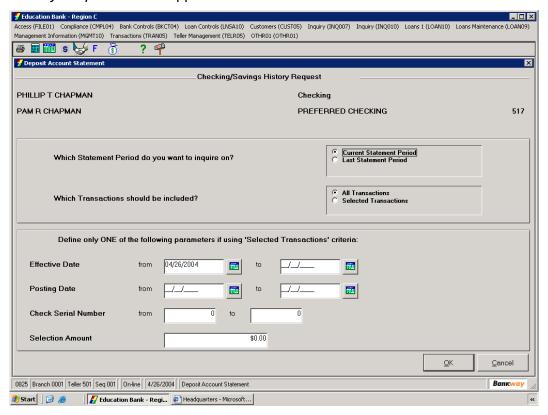

- Select which statement period you wish to inquire on:
  - Current Statement Period
  - Last Statement Period
- Select which transaction should be included:
  - All Transactions
  - Selected Transactions
- Define only **ONE** of the following parameters if using "Selected Transactions criteria:
- The Effective Dates
- The Posting Dates
- The Check Serial Number, a from and to
- The Selection Dollar Amount of the check in question.
- Click the OK button

# Access Call Center and Obtain Customer Account Information

• Select the Call Center business task and select the customer.

The Main Menu - Customer Information screen appears with 5 tabs.

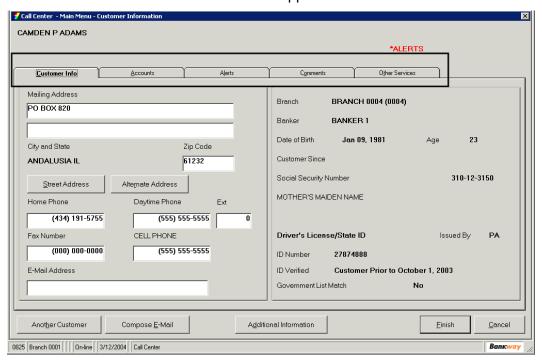

#### Call Center Main Menu Tabs

#### **Customer Information Tab**

Allows users to identify, view and change personal customer information.

- · Mailing address and zip code
- Phone and Fax numbers
- E: Mail Address
- Street Address: Click on the Street Button. When done, click the Back Button

#### **Accounts Tab**

This tab displays all the specific accounts for the current customer. From this screen, users
can access the account level deposit information by highlighting an account and clicking
View Account.

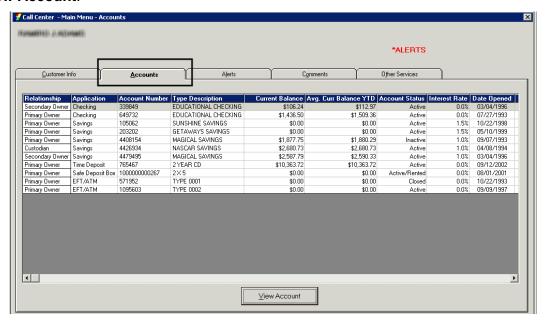

- Refer to the Call Center Main Menu Accounts screen to view the following criteria for each of the customer's accounts:
  - Application
  - Account Number
  - Type Description
  - Current Balance
  - Avg. Current Balance
  - Account Status
  - Interest Rate
  - Date Opened
  - Date Closed

## Loan Reporting Information

The Loan Reporting Information (LN0032) business task contains a comprehensive list of reporting options available within a customer's account. From two main categories, Reporting Detail and Mortgage Reporting Detail, users can locate and change information such as Change Miscellaneous, Number of Assumptions, Number of Renewals, and Number of Extensions.

- 1. From the Loan Maintenance menu, select the Loan Reporting Information business task.
  - In the Application field, select the appropriate application from the drop-down menu.
  - Enter the Account number in the Account Number field, click Next.
  - Select the customer/account from the list; click **OK**, the Loan Reporting Information screen appears with the Standard Reporting and Mortgage Reporting tabs.

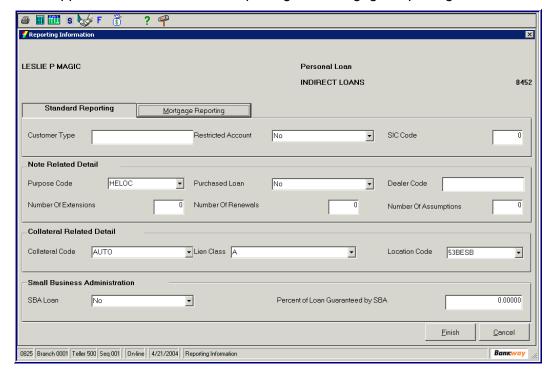

#### Standard Reporting

- Enter the appropriate two-digit type in the *Customer Type* field.
- In the Restricted Account field, use the drop-down menu to choose Yes or No.
- In the SIC Code field, enter the appropriate numeric code (up to six digits).
- Note: Per the Securities and Exchange Commission, all the bank's departments are required to make inquiry to the federal government's designated Securities Information Center (SIC) any time a securities certificate comes into the bank's possession, unless the transaction or the certificate is exempt. If the SIC's response to the inquiry does not indicate that the certificate in question has been reported as lost, stolen, or counterfeit, then bank personnel may proceed with the transaction in the normal manner.
- 2. Refer to the Note Related Detail section and perform the following:

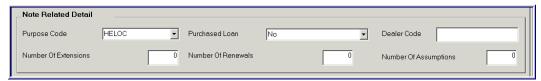

- In the Purpose Code field, enter the two-character code.
- In the *Purchased Loan* field, use the drop-down menu to choose **Yes** or **No**
- In the *Dealer Code* field, enter the appropriate code (up to four characters).
- In the Number Of Extensions field, enter the appropriate three digits.
- In the Number Of Renewals field, enter the appropriate number (up to three digits).
- In the Number Of Assumptions field, enter the appropriate number (up to three digits).
- 3. Refer to the *Collateral Related Detail* section and perform the following:

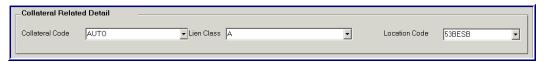

- In the Collateral Code field, enter the appropriate two-digit code.
- In the *Lien Class* field, enter the appropriate character.
- In the Location Code field, enter the appropriate code (up to three characters).
- 4. Refer to the Small Business Administration section and perform the following:

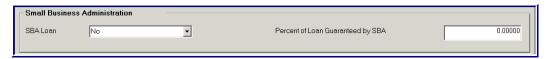

- In the SBA Loan field, use the drop-down menu to choose Yes or No.
- In the Percent Of Loan Guaranteed By SBA field, enter the appropriate percentage rate.
- 5. Click **Finish** to complete the task and exit.

#### Mortgage Reporting

5. Select the Mortgage Reporting button, the following screen appears:

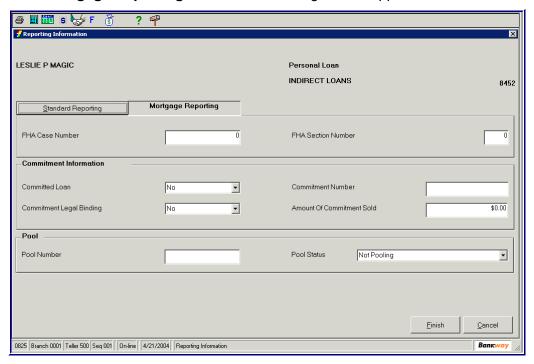

- In the FHA Case Number field, enter the appropriate number (up to eleven digits).
- Note: The purpose of the Fair Housing Act (FHA) is to prohibit discrimination based on covered conditions in the rental, sale, or financing of residential real estate.
- In the FHA Section Number field, enter the appropriate number (up to three digits).
- 6. Refer to the *Commitment Information* section and perform the following:
  - In the Committed Loan field, use the drop-down menu to choose Yes or No.
  - Note: If a loan is committed (Customary Loan Commitment), the bank has agreed to provide financing, which is conditional or non-conditional, to the loan applicant.
  - In the Commitment Number field, enter the appropriate number (up to sixteen digits).
  - In the Commitment Legal Binding field, use the drop-down menu to choose Yes or No.
  - In the Amount Of Commitment Sold field, enter the amount that the bank agrees to finance.
- 7. Refer to the *Pool* section and perform the following:
  - In the Pool Number field, enter the appropriate number (up to seven digits).
  - In the Pool Status field, use the drop-down menu to choose one of the options.
- 8. Click **Finish** to complete the task and exit.

### **Loan Fees Inquiry**

Use the *Loan Fees Inquiry (LN0041)* business task group to access all related fee information for an individual loan account. Users can also access the loan transaction listing and maintain event fee details.

- 1. From the Loan Maintenance menu, select the Loan Fees Inquiry business task.
  - In the Application field, select the appropriate application from the drop-down menu.
  - Enter the Account number in the Account Number field, click Next.
  - Select the customer/account from the list; click **OK**, the *Loan Fees Inquiry* screen appears with the six tabs:

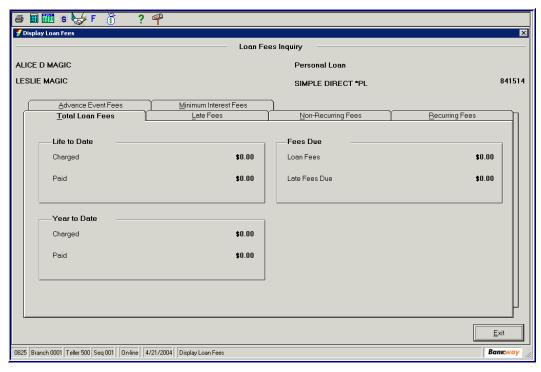

Review the follow View Only fields:

- In the *Total Loan Fees* tab, the total loan fees due, total loan fees year to date, and total loan fees for the life of the loan and year to date is displayed.
- In the Late Fees tab, display the late fees that were charged and paid for on the life of the loan and year to date.
- In the *Non-Recurring Fees* tab, display the non-recurring fee for the life of the loan and year to date.
- In the Recurring Fees tab, display the recurring fee for the life of the loan and year to date.

 The Advance Event Fees tab, displays the advance fees for the life of the loan or year to date. Click the tab, the following screen appears:

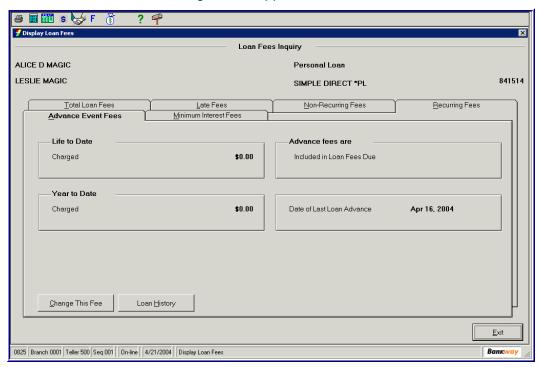

2. To change the advance fee, click the Change This Fee button.

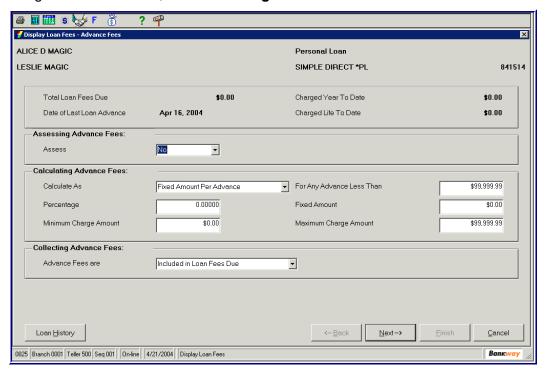

In the Assessing Advance Fees, select Yes if a fee will be assessed

- In the Calculating Advance Fees, select how the loan will be Calculated As using the drop-down menu.
  - Percentage of Each Advance
  - Fixed Amount Per Advance
  - Fixed Amount Per Day
- Select the appropriate dollar amount for each of the field:

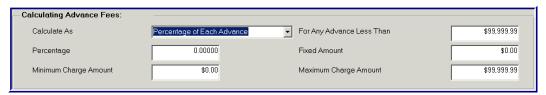

- Percentage, Minimum Charge Amount, For Any Advance Less Than, Fixed Amount, and Maximum Charge Amount.
- Use the Advance Fees Are drop-down menu to select one of the following:
  - Include in Loan Fees Due
  - Capitalized to the Loan Balance
- If you need to see any of the *Loan History*, click the **Loan History** button.
- To return to the main menu, click the **Next** button.
- 3. To see a history of the loan's activity, click the **Loan History** button.
  - The *Minimum Interest Fees* displays the minimum interest fees for the life of the loan or year to date.
  - To change this fee, click the **Change This Fee** button.
  - To see a history of the loan's activity, click the **Loan History** button.
- 4. Click **Exit** to complete the task and exit.

### Loan/Facility Credit Risk Class

With The Loan/Facility Credit Risk Classifications (LN0057) business task, you can define the Risk Classification and Balance Classified for up to nine balances per loan or credit facility. It records the banker who classifies the loan/facility as well as the date it was done, and changes retained in history and displayed for developing historical trend reporting.

- 1. From the *Loan Maintenance* menu, select the **Loan/Facility Credit Risk Class** business task.
  - In the Application field, select the appropriate application from the drop-down menu.
  - Enter the Account number in the Account Number field, click Next.
  - Select the customer/account from the list; click OK, the Loan/Facility Credit Risk Class screen appears:

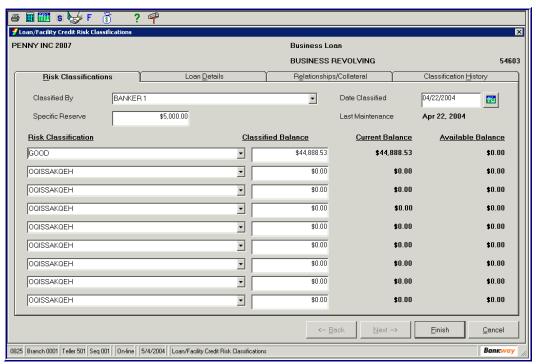

 A Specific Reserve field allows your bank to designate the amount of specific reserve for loan losses for this loan, which is not available to offset losses on any other loan. This information is included on the *Interagency Loan Data Extract*. 2. Within this task, you can also view customer information such as risk classification details, credit rating and your customer's debt to income ratio.

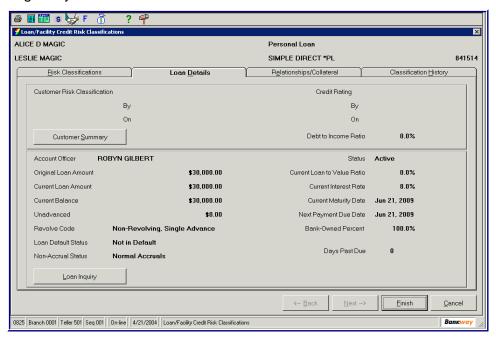

3. Relevant loan details include past due, loan default and non-accrual status, loan to value ratio, owner and indirect liability relationships, and pledged collateral.

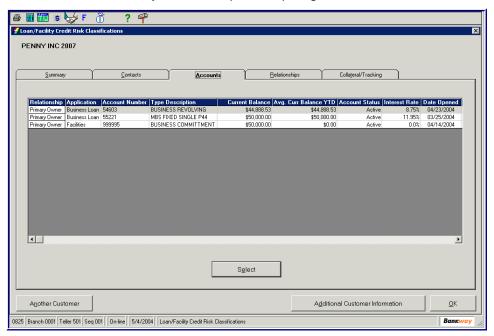

- From this task, you can also view the Customer Summary task, Loan Inquiry/Facilities
   Inquiry task, and the Facilities Inquiry task of the account's controlling credit facility when
   applicable.
- 4. Click **OK** to finish the task and exit.

# Loan Insurance Charges

Use the *Loan Insurance Charges (LN0033)* business task to change insurance standards for an already established individual loan within Bankway, in addition to correcting a simple insurance rate.

The Insurance Charges business task allows users to create, edit, and remove charges from a borrower's loan insurance plan. Flexible loan insurance field options allow users to process Credit Life, A&H, Closed End Monthly Outstanding Balance (CEMOB) Insurance, and Debt Protection Coverage.

- 1. From the *Loan Maintenance 01* menu, select the *Loan Insurance Charges* business task.
  - In the Application field, select the appropriate application from the drop-down menu.
  - Enter the Account number in the Account Number field, click Next.
  - Select the customer/account from the list; click OK, a list of insurances will appear. Select a rebatable insurance to modify and click Next.
  - The *Insurance Charges* will appear with two or more tabs depending on the loan account selected. Refer to the following figure and field descriptions:

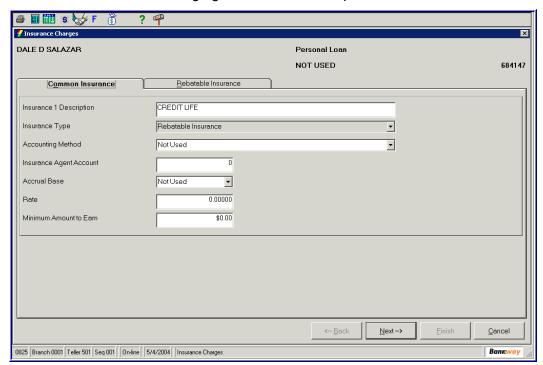

- In the Insurance 1 Description field, the description is the insurance name, which will default from the Loan Insurance Standards business task.
- 2. Use the *Insurance Type* drop-down menu to select the type of Insurance:
  - Simple Run to Insurance
  - Closed End Monthly Outstanding Balance
  - Debt Protection

- Rebatable Insurance
- Use the *Accounting Method* drop-down menu to select the method to collect charges. The options include:
  - When Collected Actual
  - When Due on Anniversary of Payment Due Date
  - When Due on Anniversary of Advance or Statement Date
  - Upfront
- In the Insurance Agent Account field, enter the Account Number of the insurance agent for the accrued insurance coverage deposit (i.e., INS 1 or INS 2).
- Use the Accrual Base drop-down menu to select the year base that the insurance should accrue.
- Use the *Rate Enter* field, for the interest rate to determine the insurance charges (calculated using loan documentation and standards provided by the insurance company. The rate will be in decimal form).
- In the *Minimum Amount to Earn* field, enter the minimum amount that the insurance agent should earn from insurance charges.
- When complete, click Next

#### Rebatable Insurance tab

3. Review the following fields in the Rebatable Insurance tab:

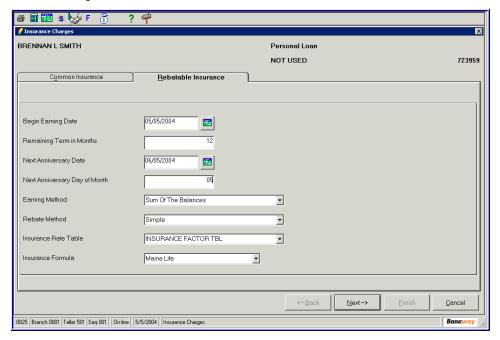

- In the Begin Earning Date field, enter when the rabatable insurance will start.
- In the Remaining Term in Months field, enter the number of months remaining on the loan.
- In the Next Anniversary Date field, enter the appropriate date.

- In the Next Anniversary Day of Month field, enter the day within the month.
- Use the *Earning Method* drop-down menu to select the type of earning from one of the following:

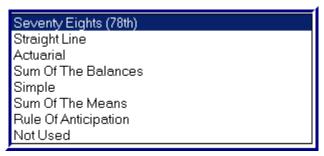

 Use the Rebate Method drop-down menu to select the type of rebate from one of the following:

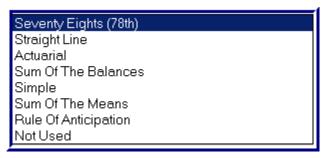

- Use the *Insurance Rate* table drop-down menu to select the type of rate. (This is a bank-defined table so the tables will vary).
- Use the *Insurance Formula* drop-down menu to select the Insurance carrier from the following:

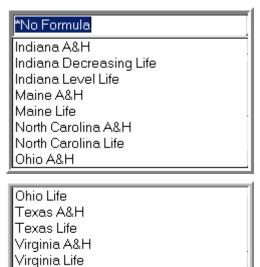

4. Click **Next** and then **Finish** to exit this task.

# Regulation CC Holds

- 1. From the Deposits menu, select the Account Holds on Funds business task
  - In the *Application* field, select the appropriate application from the drop-down menu.
  - Enter the Account number in the Account Number field click Next.
  - Select the customer/account from the list; click OK, the Checking/Savings Special Instructions and Holds screen appears.

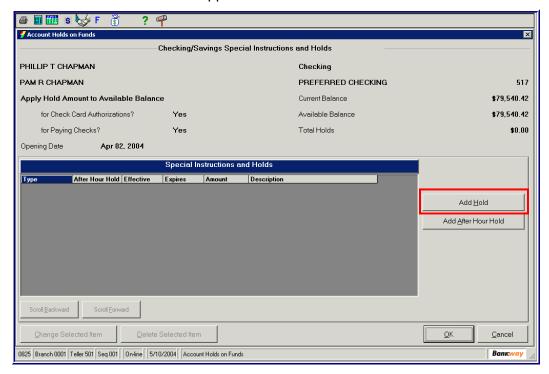

 To add a hold, click the Add Hold button to the selected account on the current business day. • 2. The *Hold* Information screen appears.

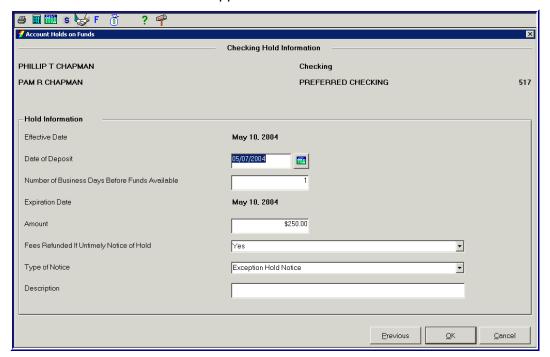

- Enter the Date of Deposit if Different for today's date.
- Enter the Number Of Days for the Hold. Refer to the holds form.
- Enter the Amount of the Hold.
- Note: If using an Exception Hold, you **Must** apply the \$4900 separately from the remaining funds; therefore, you will have to produce two holds.
- Change the Fees Refunded If Untimely Notice of Hold field to Yes.
- Choose the Type Of Notice. Refer to the holds form.
- Enter a Description, i.e., Large Deposit, Foreign Check Etc.
- Click the **OK** button.

3. The Checking Special Instructions and Hold screen appears:

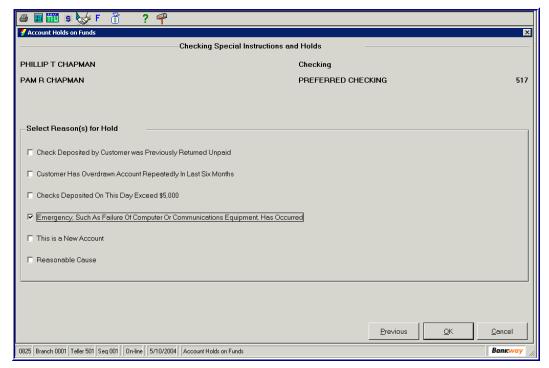

Select all of the Reasons for Hold from the following list:

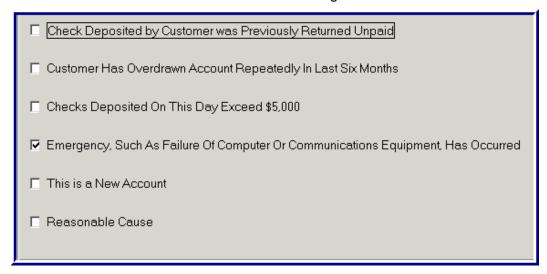

- Click the **OK** button to continue.
- The following information window opens:

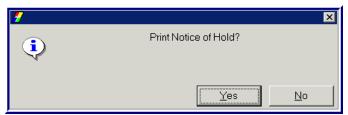

- 4. To Print Notice of Hold for the customer, click Yes.
  - Note: The screen to print appears behind the *Bankway* screen; therefore, you will need to minimize Bankway, or click the **Account Holds on Funds** button located at the bottom of the screen.

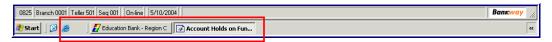

The Box below will appear:

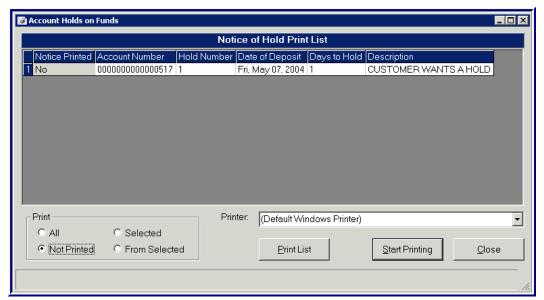

- Click The Box Beside Hold Notice.
- Select Your Printer.
- Click the Start Printing button.
- Note: If you place a hold on an account after customer leaves the bank, you MUST mail the notice to the customer within 24 hours of the transaction.

• Return to the *Checking/Savings Special Instructions and Holds* screen and displays the account that received the hold.

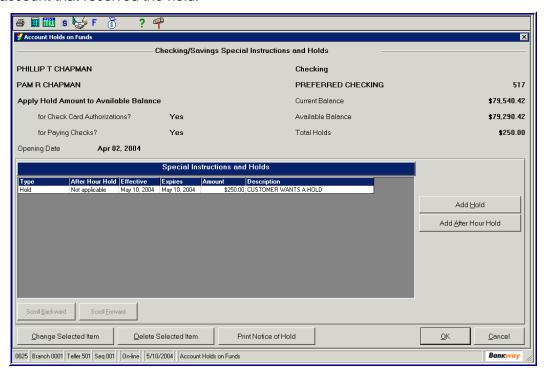

5. Click **OK** to finish the task and exit.

## Request an Online Amortization Schedule for an Existing Loan

- Note: Use this procedure to provide your customer with an immediate print screen of the amortization schedule.
- 1. From the Loan Inquiry (LOAN07) menu, select the Amortization Request (LN0044) business task.
  - Select the appropriate application in the *Application* field from the drop-down menu.
  - Enter the account number in the Account Number field and click Next.
  - The Amortize Existing Loan screen displays the account holders, type of interest and account number in the screen heading. View or update the following information:

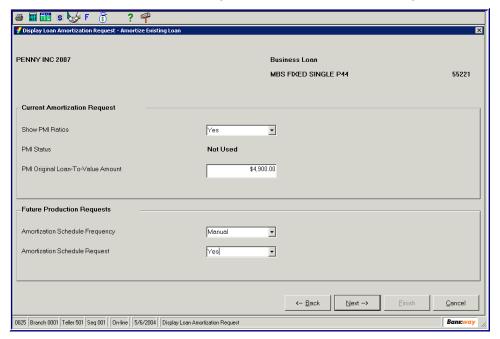

- Change any of the fields in *Amortize Existing Loan* screen. Refer to *Print an Amortization Schedule for an Existing Loan* instructions for more details.
- 2. Click **Next**. The *Loan Amortization Request* appears.
  - Press the Print Screen key on your keyboard to send the amortization schedule immediately to the printer.
- 3. Click Cancel to complete the print and exit.

### **Delete Account**

Use the *Delete Account* business task to delete a deposit, loan, external, pass-through controls, or safe deposit box account from Bankway. For an account that has been closed or replaced, use this feature to keep your database current, eliminating any old accounts.

1. From the *Loan Inquiry* menu, select the **Delete Account** business task. The following screen appears:

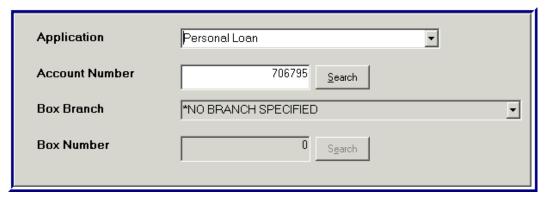

• Use the *Application* drop-down menu to select the type of account to delete:

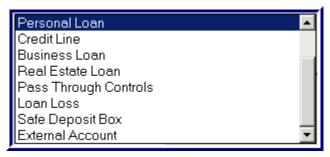

- Enter the Account Number or click the **Search** button and do a search.
- Click the Next button.

2. The *Delete Account* screen appears. Two tabs appear, *Legal Title and Address* and *Account Information*. Review and confirm the information before deleting the account:

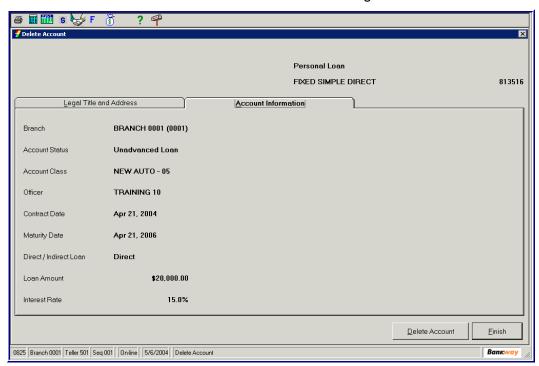

In order to delete the account, you must meet the following conditions:

- The Account Status must be Closed.
- There are NO Special Instructions, Application Relationships, or Transfer Relationships.
- The Current Balance, Accrued Interest, Interest Paid Year-To-Date and Interest-Withheld Year-To-Date must have a zero balance.
- 3. Select the **Delete** button.
  - An alert will appear:

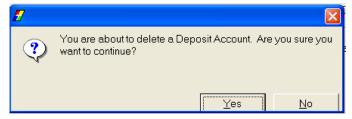

Select the Yes button.

- Note: If the account has existing relationships or has unpaid fees, the account will not delete from the system. Bankway will alert users if these criteria's exist and will stop the delete account process.
- If Relationships exist with the account to delete, an alert will appear:

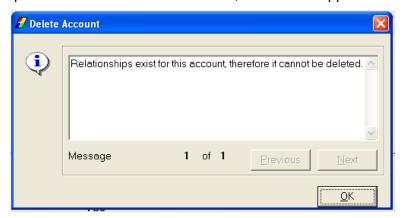

- 4. Perform the following steps to delete the account relationships:
  - Use the Customer To Account Relationship/Customer To Customer Relationship business tasks to un-assign the relationships tied to the account. The procedures for these tasks are within this manual.
  - After utilizing these tasks, repeat the Delete Account Business Task procedure.
  - Note: If the account will **Not** delete the following, message will appear, "This account is not eligible for deletion." Click **OK** and do not continue with this procedure.
- 5. Click **Finish** to complete the task and exit.

## **Loan Payoff Quote**

When a customer requests a payoff on one of their loans, use the *Loan Payoff Quote* (*LN0043*) business task. Users can get a payoff as of today, or any future date; however, there is an exception with future dates. If the loan has a variable or adjustable rate, you cannot quote a payoff past the date of the next rate change.

- 1. From the *Loan01* menu, select the **Loan Payoff Quote** business task.
  - In the Application field, select the appropriate application from the drop-down menu.
  - Enter the Account number in the Account Number field click Next.
  - Select the customer/account from the list; click **OK**, the *Loan Payoff Quote* screen appears:

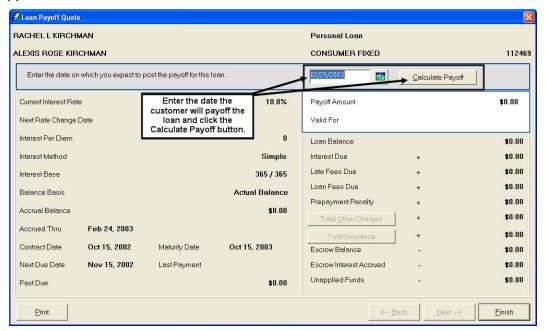

- 2. The left side of the screen displays the following information about the loan:
  - The Current Interest Rate field displays the rate at which the loan interest will accrue.
  - Use the *Next Rate Change Date* field if not a fixed rate loan; enter the date of the next rate change.
  - The Interest Per Diem field displays the amount of interest that accrues daily.
  - The Interest Method field displays how interest will accrue for this loan (simple, tiered, etc).
  - The *Interest Base* field displays what base the loan interest is accrued on (365/365, 360/365, etc).
  - The Balance Basis field displays the interest calculated.
  - The Accrual Base field displays the amount calculated from the interest.
  - The Accrued Thru field displays the date that accrued interest last posted to the account.
  - The Contract Date field displays the originating date of the loan.

- The Maturity Date field displays the date the loan is paid.
- The Next Due Date field displays the date the next loan payment is due.
- The Last Payment field displays the date the last received payment.
- The Past Due field displays any amount that is past due.
- 3. The right side of the screen displays the following information:
  - The *Payoff Amount* field displays what the customer owes to payoff the loan as of the **Valid For** date.
  - The Valid For field displays the date for which the payoff was calculated.
  - The Loan Balance field displays the amount of principal owed.
  - The Interest Due field displays the amount of interest that has accrued.
  - The Late Fees Due field displays the total Amount of any unpaid late fees.
  - The Loan Fees Due field displays the total Amount of any unpaid loan fees.
  - The Prepayment Penalty field displays a penalty charged to the loan for early payoff.
  - The *Total Other Charges* **button** allows users to view a breakdown of all the Other Charges that need to be paid.
  - The *Total Insurance* button allows users to view a break down of all insurance that needs to be paid.
  - The *Escrow Balance* field displays the amount that the customer has over/under paid, which will apply to the loan.
  - The Escrow Interest Accrued field displays the amount of interest that has accrued on the escrow balance, which will apply to the loan.
  - The Unapplied Funds field displays any amount that the customer has overpaid by and has not applied yet to the loan as a payment. This is typical with FNMA and FHLMC sold loans.
- 4. As mentioned above, the top right of the screen has the payoff as of today's date. To change the date to quote a future payoff, click in the *Date* field, or use the **Calendar** button to select the desired date.
  - After entering the appropriate future date, click **Calculate Payoff**. The new payoff amount and date will appear below the *Calculate Payoff* button.
  - Users can use the **Print** button to produce a printed copy of the payoff to give to their customer.
- 5. Click **Finish** to complete the task and exit.

### Service Provider

In Bankway, the Service Provider list allows Sample Bank & Trust to keep track of vendors that provide banking services.

### **Service Provider Standards**

The Service Provider Standards (PS0050) business task functions as follows: As an online address book to input and store a list of service providers by category Allows you to keep a listing of major employers to work from when adding new customer's employment information

Helps to eliminate redundancy and improve customer service by placing Service Provider information at your fingertips

If employer information does not exist, users will need to complete the following screen:

Click the Select Employer from Address Book, which lists the most common employers for the bank's customers. These must be set up in the *Service Provider Standards (PS0050)* business task.

If the employer displays in the list, users may select it to fill the employer information fields automatically. If the employer is unlisted, enter the correct information into the fields.

- Note: When adding employment, the employers' name and employed from date fields are required.
- 1. From the *Transaction 2* menu, select the **Service Provider Standards** business task. The *Select Provider* screen appears:

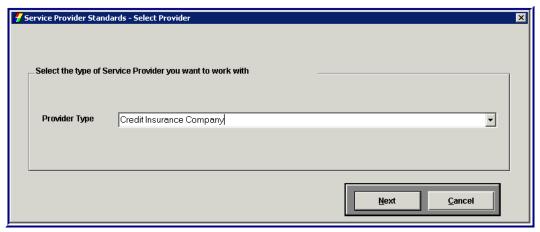

- From the *Provider Type* drop-down menu, select the provider type
- Click the **Next** button.

2. The Service Provider Standards screen appears.

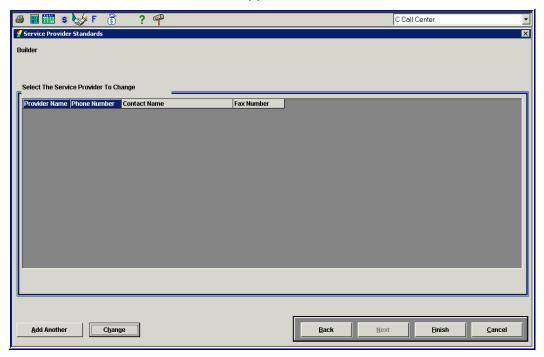

- Click the Add Another button to enter a new Service Provider.
- The following information box appears:

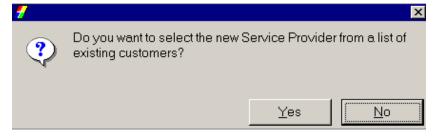

• Click No.

#### **Buttons**

- The Add Another button allows the user to add another employment record.
- The **Change Selected** button allows the user to change the selected employment record.
- The **Delete Selected** button allows the user to delete the selected employment record.

3. The Service Provider Standards screen appears with three tabs:

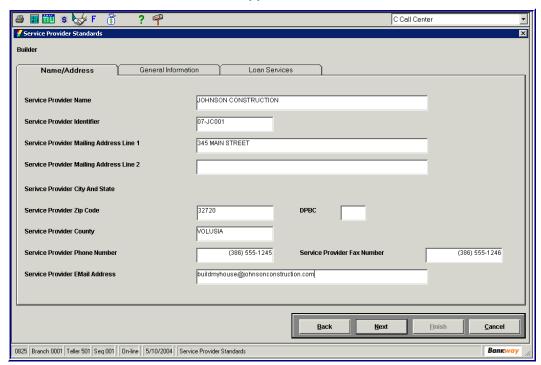

### Name and Address tab

- In the Service Provider Name field, enter the name of the business (This is a required field).
- In the Service Provider Identifier (ID) field, enter the ID number for the business. (This is a required field).
- Note: Once you assign the Service Provider ID, you cannot edit it later.
- Complete the rest of the information if available.

Note: If you do not enter a Zip Code, the Zip Code and City/State Locate screen appears before you advance to the next screen.

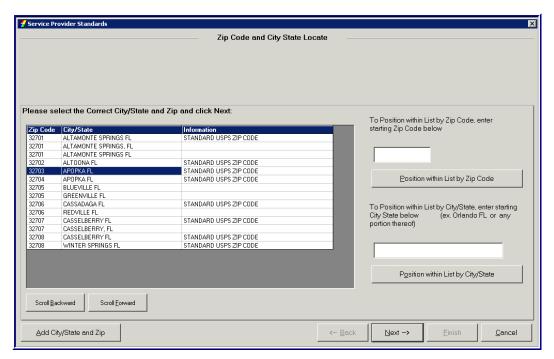

- Select the Service Providers Zip Code/City/State information and click Next to return to the Consumer Internet Provider screen.
- 4. Select the General Information tab and enter the requested information.

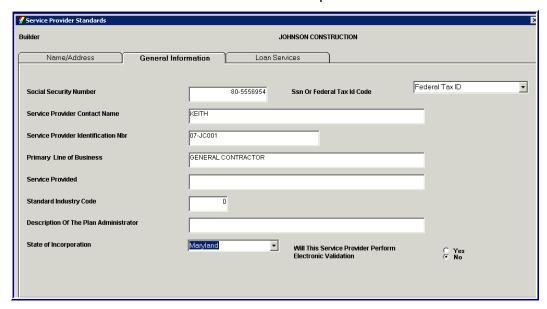

#### General Information tab

Enter the appropriate field information for the business.

5. Select the Loan Services tab and enter the requested information:

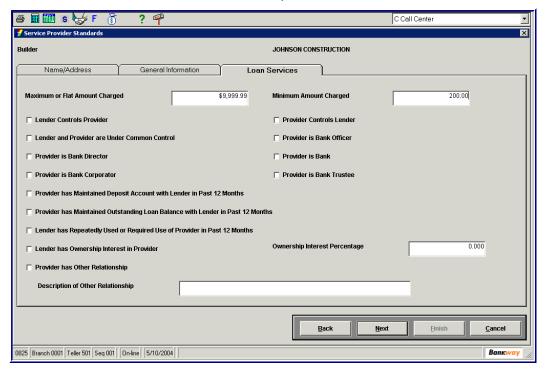

#### Loan Services tab

- Select the *Maximum Charge* and *Minimum Charge* and enter the dollar amount in the fields.
- There are several options for the *Lender* and *Provider* relationships. Select all that apply to this Service Provider.
- Enter in Percentages the service providers Owner Interest.
- In the field, enter a brief Description of other Relationships.
- Click the **Next** button to complete.
- 6. Click **Cancel** to complete the task and exit.

## **Displaying Historical Balances**

- 1. From the *General Ledger* menu, select the **General Ledger Historical Balances** business task to view historical information on general ledger accounts, for both posting and totaling level.
  - Enter an Account Number. If unknown, click the **Select** button and highlight one from the General Ledger Chart of Account List. Click **Next.**
  - Enter a *Center Number*. If unknown, click the **Select** button and highlight one from the *General Ledger Center List*. Click **Next**.
  - The General Ledger Historical Balance screen appears:

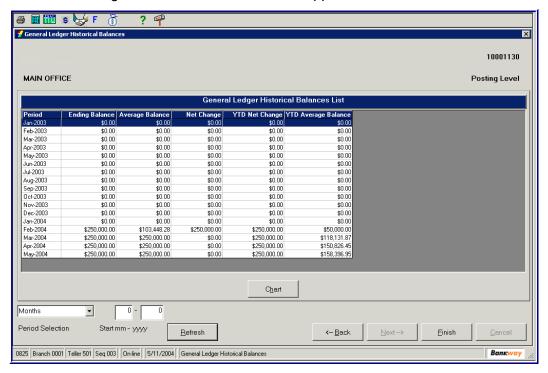

- Note: The GL Historical Balance screens will vary depending on the GL Account Number selected.
- Use the *Period Selection* drop-down list to select the view to **Quarters** or **Months**.
- The **Refresh** button replaces the previous screen with a new screen based on the value selected in the Period selection drop-down list.

2. The **Chart** button displays a chart presentation of historical information. Review the following screen:

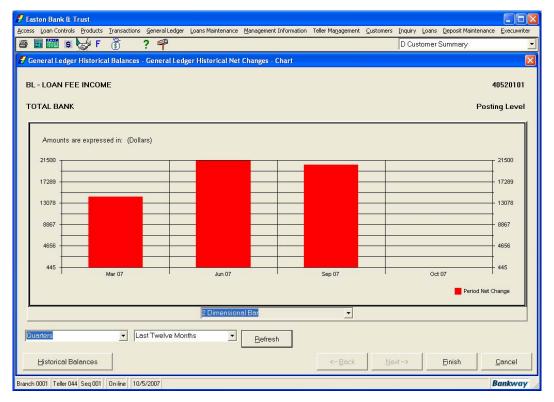

- Use the Period Selection drop-down list to select the view to Quarters or Months.
- Use the next drop-down list to select a range of periods:
  - This Year
  - Last Year
  - Last 12 Months
- Use the *Dimensional* drop-down menu under the chart, to select the type of chart you want to view. Select between a 2 or 3 dimensional:
  - Bar
  - Line
  - Pie
  - Step
  - Area
- The **Refresh** button replaces the previous screen with a new screen based on the value selected in the Period selection drop-down list.
- 3. Click **Finish** to complete the task and exit.

# General Ledger Inquiry

Search current General Ledger account balances at the center and bank levels with the *General Ledger Inquiry (GL0003)* business task to audit for any inaccurate postings. In addition, review the percentage change from the previous day, individual transactions for the account and the historical balance for a bigger picture view of the bank's daily activity.

You can search and display transactions by a beginning effective date or range of dates and/or a selected transaction amount or amount range. This business task offers the ability to reconcile both the center and the entire bank right from your desktop. You can add any general ledger account to your *Personal Review List* for quick access.

### **Searching for a General Ledger Account**

- 1. From the General Ledger menu, select the General Ledger Inquiry business task.
  - Enter an Account Number. If unknown, click the **Select** button and highlight one from the General Ledger Chart of Account List. Click **Next.**
  - Enter a Center Number. If unknown, click the Select button and highlight one from the General Ledger Center List. Click Next. The General Ledger Chart of Accounts List appears:

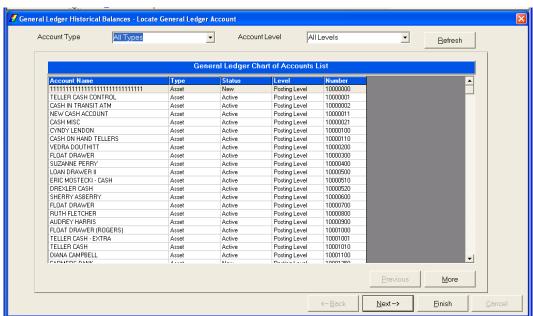

- Use the Scroll Bar to view the rest of the list.
- Use the More button to see additional accounts.
- Use the Account Type drop-down menu to narrow the range of account numbers listed, by type.
- Use the Account Level drop-down list to narrow the range of account numbers listed, by posting or totaling level.

- The Refresh button replaces the previous screen with a new screen based on the choices in the Account Type and Account Level drop-down list.
- 2. To view or reconcile a GL Number, select a GL number from the list by highlighting that GL number.
  - Click the **Next** button.
  - The GL Transaction screen appears:

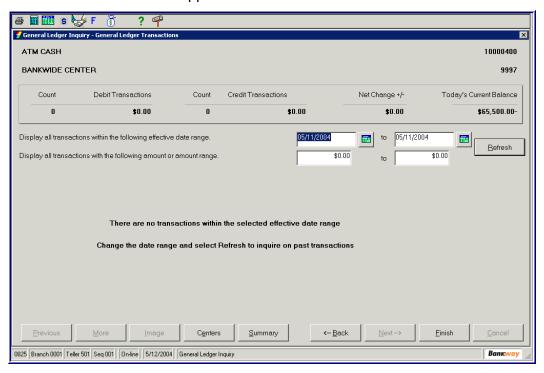

- In the *Display, all transactions within the following effective date range* select a beginning date and an end date you would like to review.
- In the *Display, all transactions with the following amount or amount range* select a low to high dollar amount, or the same dollar amount in both fields.
- Click the Refresh button.

#### **Buttons**

- 3. The **Centers** button displays a list of the bank branches. Select a branch by highlighting the branch.
  - By clicking the **Transactions** button, the user can view the above screen for the selected branch only for the GL number.
  - Click the Back button to return to the Centers screen. There is also a Historical Balance button, which allows the user to view the Historical Balance (GL0004) and create a chart (see General Ledger Historical Balances).
  - Click the Summary button to view a summary of that GL Number based on the dates inserted.
- 4. Click **Finish** to complete the task and exit.

# Display Batch

The Display Batch (TPDIBA) business task allows the user to view the batch entered.

## Display a Loan Batch

1. From the *Transaction* menu, select the **Display Batch** business task. Enter the *Batch* number and select **Next.** 

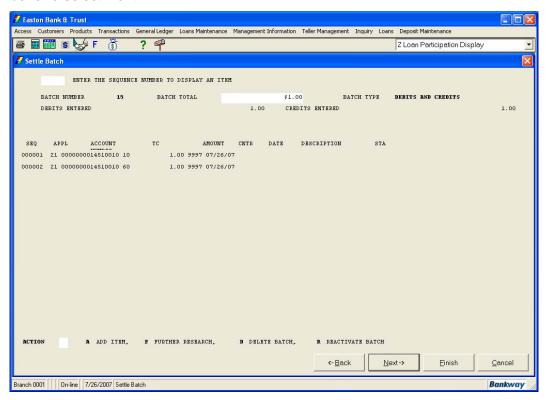

2. From the Batch list, enter the *Sequence Number* to Display that portion of the transaction; click **Next**. You can make changes to that portion of the entry now.

OR

Modify the batch by entering the appropriate code in the *Action* field at the bottom of the screen:

- Enter A to Add Item for additional debits or credits.
- Enter **F** for *Further Research*. This allows the batch to be 'flagged', indicating it is incorrect or needs additional research throughout the day.
- Enter a **D** to *Delete Batch*. This prevents the batch from processing during the nightly update.
- After reviewing/changing the batch, click the Next button.
- 3. Click **Finish** to complete the task and exit.

# Adjustment Transactions

When performing maintenance on an account to adjust interest, waive late charges, etc., use the *Enter Adjustments* business task. Adjustments run in their respective application: PL, CL, BL, or RL. Adjustments are one-sided, for instance, when increasing accrued interest.

Set up **Adjustment Codes** in the same manner as *Transaction Codes*: Credits are always under 50 (0-49); Debits are always over 50 (50-99). Fifty numbers usually separate offsetting adjustments. For example, AC 54 is Interest Accrued Increase and 04 is Interest Accrued Decrease.

Adjustment Codes also post in the same order as Transaction Codes. An AC 04 will post before an AC 06, which are before an AC 15, and on up through an AC 99, which would be the last adjustment to post to an account.

In addition, Adjustments post *before* any Transactions post to an account.

### **Loan Enter Adjustments**

- 1. From the *Transaction* menu, select the business task related to the type of loan you are adjusting:
  - The Personal Loan Enter Adjustment (PLENDA) business task
  - The Credit Line Enter Adjustment (CLENAD) business task
  - The Real Estate Loan Enter Adjustment (RLENDA) business task
  - The Business Loan Enter Adjustment (BLENAD) business task

The **Personal Loan** *Enter Adjustments* screen will be the same for each type of application with the exception that the application type is displayed in the upper left hand corner. Select the Enter Adjustment business task for the selected application (Personal Loan):

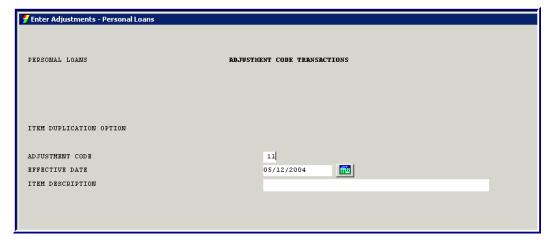

- In the Adjustment Code field, enter the Tran Code for the type of adjustment you want to make.
- Enter the *Effective Date*. This will default to today's date; however, it can be a previous date.
- Use the *Item Description* field to give a short description of why you are making this adjustment, including the customer's name.

- Click Next.
- 2. The *Adjustment Code Transactions* Batch screen appears. Refer to the figure below:

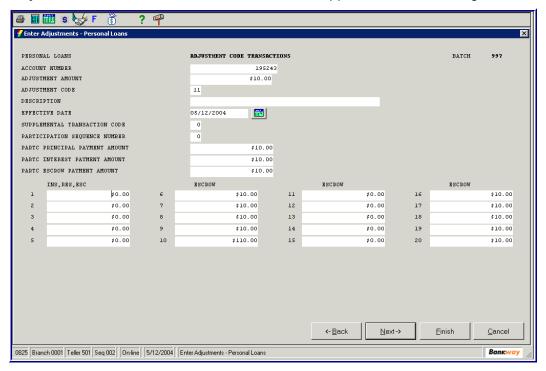

- Most Adjustment Codes will require the following fields:
  - The Account Number is the loan that the Adjustment Code is affecting.
  - The Adjustment Amount is the dollar Amount of the Adjustment Code.
  - The *Adjustment Code* should pre-populate the information displayed on the first screen.
  - The Effective Date should pre-populate the information displayed on the first screen. (It cannot be future-dated).
- These are required fields by the system depending on the type of adjustments or the loan.
- The Description should pre-populate the information displayed on the first screen. If left blank, it will show the default adjustment code description on the customer's account.
- A Supplemental Transaction Code is required for an AC 09, AC 15, AC 59 or an AC 65. It
  is bank defined and Bankway posts the adjustment to either nonrecurring or recurring loan
  fees. The Supplemental Transaction Code values are:
  - 1 = Post to nonrecurring loan fees.
  - 2 = Post to recurring loan fees.
- Use the Participation Sequence Number, to enter the sequence number of the participating investor if this is a participation adjustment.
- Use the *PartC Principle Payment Amount* to enter the **Amount** of the payment to apply to the participation's principle.

## Loan Operations Users Guide

- Use the *PartC Interest Payment Amount* to enter the **Amount** of the payment to apply to the participation's interest.
- The PartC Escrow Payment Amount is not used at this time
- 3. When complete, click **Finish** to exit this task.